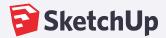

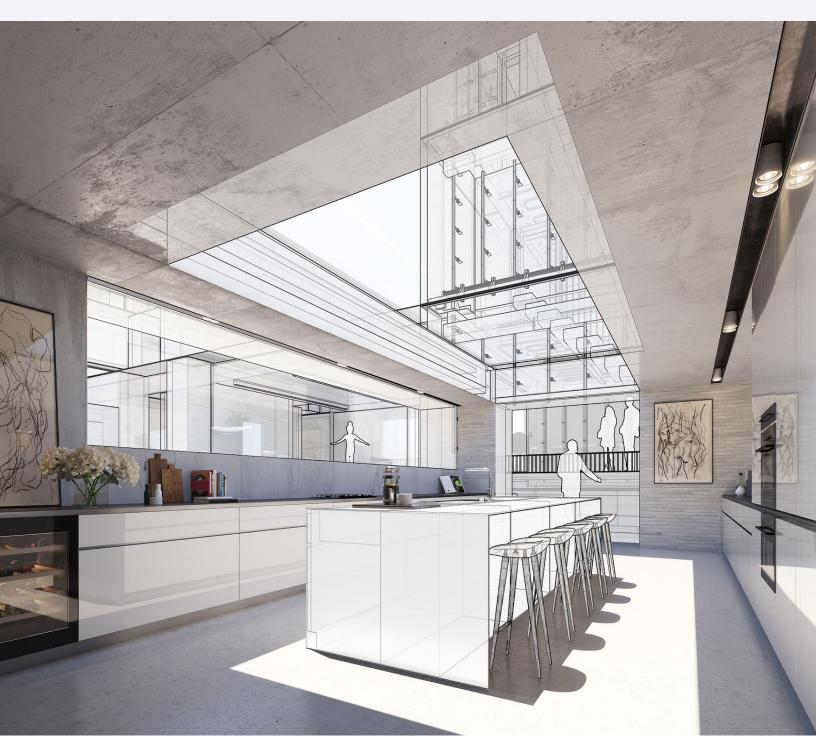

# **Welcome to SketchUp Network**

Your guide to manage and install a SketchUp Network license.

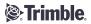

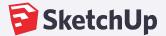

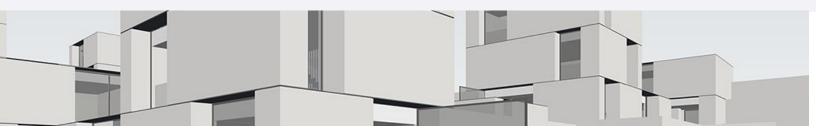

# Your regular network license SketchUp 2020

We are excited that you've selected SketchUp as a design solution for your company and are looking forward to getting to know you better.

#### License info

User name:

Company/organization:

Serial number:

**Authorization Code:** 

Seats:

Your key contact

Name

Reseller's contact

**Customer Succes Manager** 

**Insert CSM's email address** 

Support number: Support end date:

### Administrating a SketchUp license on multiple machines

To fill in the serial number and authorization code for users, follow these steps:

- 1. Ensure that the appropriate version of SketchUp Pro is installed on all computers.
- 2. Create a file named activation info.txt.
- In that file, add your network serial number and authorization code in the following format:

  {
   "serial\_number":"VA-00001234-VMR",
   "auth\_code":"a123b456c789a"
  }
  Example:
  {"serial\_number":"VA-00001234-VMR","auth\_code":"aa123b456c789a}
- 4. Save the file and distribute it to each machine. On Microsoft Windows, distribute the file to C:\ProgramData\SketchUp\SketchUp 2020. On Mac OS X, distribute the file to /Library/Application Support/SketchUp 2020.
- 5. Launch SketchUp on each machine or ask your users to open SketchUp Pro. In the Welcome to SketchUp dialog box that appears, click the Add License button at the top and then click Add License in the License area that appears.

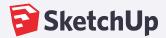

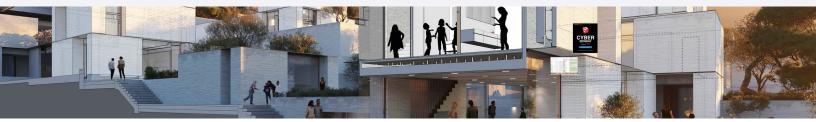

# Performing a Silent Install with SketchUp 2020

SketchUp has the option to be run silently for distributed installations. You won't need this option unless you're deploying SketchUp on a large scale. If you're working with larger installations and a network license, be sure to read our article on that subject as well:

Administering a Network License

#### Running without an internet connection

You will need to make sure the following prerequisites are installed. These will automatically install if an internet connection is available.

- Microsoft Visual C++ 2015-2019 Redistributable (x64) 14.23.27820
- KB2999226 Windows 7 Only
- Microsoft .NET Framework 4.5.2

#### Download the latest .msi her:

https://www.sketchup.com/sketchup/2020/SketchUpPro-msi

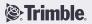

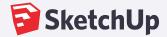

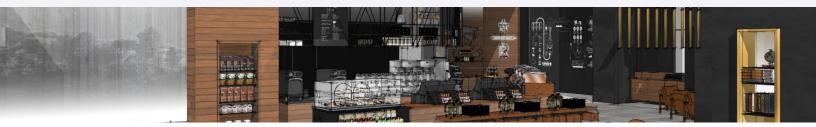

### **About your regular network license**

Please be aware that we do not support Virtual Environments. It is against the EULA. Contact your Key Contact for other possibilities. (Private Server)

### **Internet**

Make sure these ports are open:

**5053, 50530** (network servers)

**80,8080, 443** (general usage)

In general, all \*.sketchup.com domains should be accessible.

If you are beyond a Proxy server, timeouts and delay can cause troubles, please contact your Key Contact.

### Monitoring your network license

You can monitor the usage here: <u>license.sketchup.com</u>

You have to use a Trimble ID with the **same** email address that is tiered on your license. Please note that this is only available for commercial licenses, **not** educational.

### Checking out licenses for offline use

Users can checkout a license for offline use. The duration was set upon generating the license and cannot be altered. You can, however, edit the Html file to remove that option upon startup. (C:\Program Files\SketchUp\SketchUp 2020\Resources\en-US\welcomescreen)

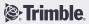